# Firmware-Upgrade

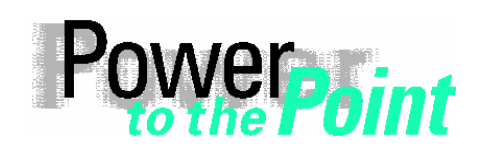

© SIEMENS AG 2006. All Rights Reserved.

PTD EA 13 Power Transmission and Distribution Power Automation Power Quality

Anwendungsbeschreibung

# **SIMEAS R Firmware-Upgrade**

Ausgabe / Edition 1.2, Februar / February 2006

Deutsch Seite: 2

English Page: 10

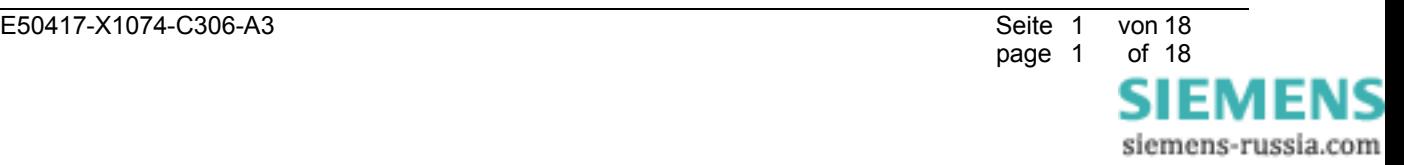

# **1 Hinweise zu Ihrer Sicherheit**

Die Hinweise und Warnungen in dieser Betriebsanleitung sind zu Ihrer Sicherheit und einer angemessenen Lebensdauer des Gerätes zu beachten.

 $\mathcal{L}_\mathcal{L} = \{ \mathcal{L}_\mathcal{L} = \{ \mathcal{L}_\mathcal{L} = \{ \mathcal{L}_\mathcal{L} = \{ \mathcal{L}_\mathcal{L} = \{ \mathcal{L}_\mathcal{L} = \{ \mathcal{L}_\mathcal{L} = \{ \mathcal{L}_\mathcal{L} = \{ \mathcal{L}_\mathcal{L} = \{ \mathcal{L}_\mathcal{L} = \{ \mathcal{L}_\mathcal{L} = \{ \mathcal{L}_\mathcal{L} = \{ \mathcal{L}_\mathcal{L} = \{ \mathcal{L}_\mathcal{L} = \{ \mathcal{L}_\mathcal{$ 

 $\mathcal{L}_\mathcal{L} = \{ \mathcal{L}_\mathcal{L} = \{ \mathcal{L}_\mathcal{L} = \{ \mathcal{L}_\mathcal{L} = \{ \mathcal{L}_\mathcal{L} = \{ \mathcal{L}_\mathcal{L} = \{ \mathcal{L}_\mathcal{L} = \{ \mathcal{L}_\mathcal{L} = \{ \mathcal{L}_\mathcal{L} = \{ \mathcal{L}_\mathcal{L} = \{ \mathcal{L}_\mathcal{L} = \{ \mathcal{L}_\mathcal{L} = \{ \mathcal{L}_\mathcal{L} = \{ \mathcal{L}_\mathcal{L} = \{ \mathcal{L}_\mathcal{$ 

\_\_\_\_\_\_\_\_\_\_\_\_\_\_\_\_\_\_\_\_\_\_\_\_\_\_\_\_\_\_\_\_\_\_\_\_\_\_\_\_\_\_\_\_\_\_\_\_\_\_\_\_\_\_\_\_\_\_\_\_\_\_\_\_\_\_\_\_\_\_\_\_\_\_\_\_\_\_\_\_\_\_\_\_\_\_\_\_\_\_\_\_\_\_\_\_\_\_\_\_\_

Folgende Signalbegriffe und Standarddefinitionen werden dabei verwendet:

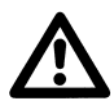

## **GEFAHR**

bedeutet, dass Tod, schwere Körperverletzung oder erheblicher Sachschaden eintreten **wird**, wenn die entsprechenden Vorsichtsmaßnahmen nicht getroffen werden.

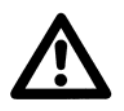

### **Warnung**

bedeutet, dass Tod, schwere Körperverletzung oder erheblicher Sachschaden eintreten **kann**, wenn die entsprechenden Vorsichtsmaßnahmen nicht getroffen werden.

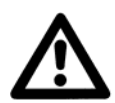

### **Vorsicht**

bedeutet, dass eine leichte Körperverletzung oder ein Sachschaden eintreten kann, wenn die entsprechenden Vorsichtsmaßnahmen nicht getroffen werden. Dies gilt insbesondere auch für Schäden am oder im Gerät selbst und daraus resultierende Folgeschäden.

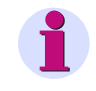

#### **Hinweis**

ist eine wichtige Information über das Produkt oder den jeweiligen Teil dieses Handbuchs, auf die besonders aufmerksam gemacht werden soll.

\_\_\_\_\_\_\_\_\_\_\_\_\_\_\_\_\_\_\_\_\_\_\_\_\_\_\_\_\_\_\_\_\_\_\_\_\_\_\_\_\_\_\_\_\_\_\_\_\_\_\_\_\_\_\_\_\_\_\_\_\_\_\_\_\_\_\_\_\_\_\_\_\_\_\_\_\_\_\_\_\_\_\_\_\_\_\_\_\_\_\_\_\_\_\_\_\_\_\_\_\_

\_\_\_\_\_\_\_\_\_\_\_\_\_\_\_\_\_\_\_\_\_\_\_\_\_\_\_\_\_\_\_\_\_\_\_\_\_\_\_\_\_\_\_\_\_\_\_\_\_\_\_\_\_\_\_\_\_\_\_\_\_\_\_\_\_\_\_\_\_\_\_\_\_\_\_\_\_\_\_\_\_\_\_\_\_\_\_\_\_\_\_\_\_\_\_\_\_\_\_\_\_

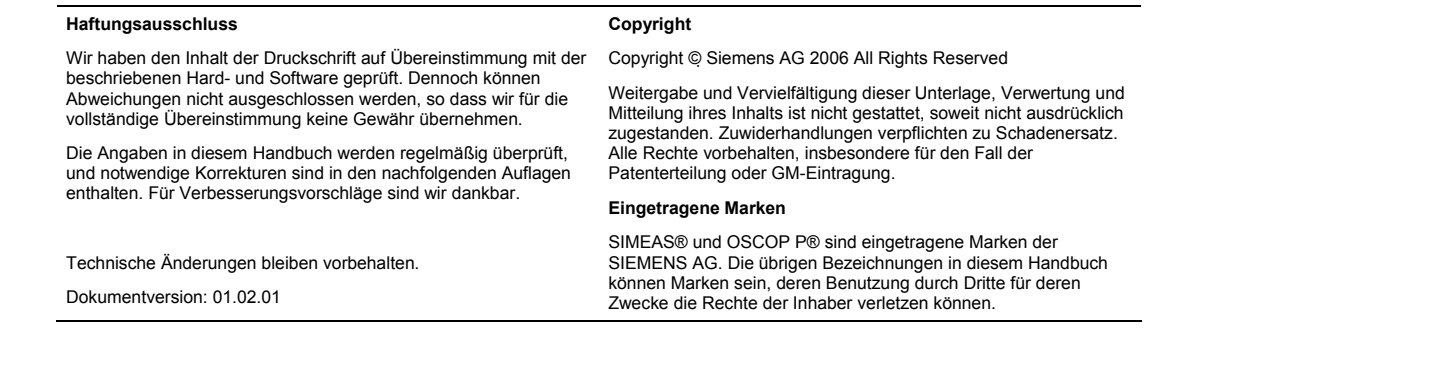

# page 2 of 18 EMENS

siemens-russia.com

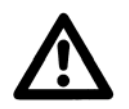

### **WARNUNG**

Beim Betrieb elektrischer Geräte stehen zwangsläufig bestimmte Teile dieser Geräte unter gefährlicher Spannung.

 $\mathcal{L}_\mathcal{L} = \{ \mathcal{L}_\mathcal{L} = \{ \mathcal{L}_\mathcal{L} = \{ \mathcal{L}_\mathcal{L} = \{ \mathcal{L}_\mathcal{L} = \{ \mathcal{L}_\mathcal{L} = \{ \mathcal{L}_\mathcal{L} = \{ \mathcal{L}_\mathcal{L} = \{ \mathcal{L}_\mathcal{L} = \{ \mathcal{L}_\mathcal{L} = \{ \mathcal{L}_\mathcal{L} = \{ \mathcal{L}_\mathcal{L} = \{ \mathcal{L}_\mathcal{L} = \{ \mathcal{L}_\mathcal{L} = \{ \mathcal{L}_\mathcal{$ 

Nichtbeachtung kann Tod, Körperverletzung oder erheblichen Sachschaden zur Folge haben.

Nur entsprechend qualifiziertes Personal soll an diesem Gerät oder in dessen Nähe arbeiten. Dieses muss gründlich mit allen Warnungen und Instandhaltungsmaßnahmen gemäß dieser Betriebsanleitung sowie mit den Sicherheitsvorschriften vertraut sein.

Der einwandfreie und sichere Betrieb des Gerätes setzt sachgemäßen Transport, fachgerechte Lagerung, Aufstellung und Montage, sowie sorgfältige Bedienung und Instandhaltung unter Beachtung der Warnungen und Hinweise dieser Betriebsanleitung voraus.

Insbesondere sind die Allgemeinen Errichtungs- und Sicherheitsvorschriften für das Arbeiten an Starkstromanlagen (z.B. DIN, VDE, EN, IEC oder andere nationale und internationale Vorschriften) zu beachten.

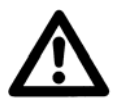

#### **Qualifiziertes Personal**

im Sinne dieser Betriebsanleitung bzw. der Warnhinweise auf dem Produkt selbst sind Personen, die mit Aufstellung, Montage, Inbetriebsetzung und Betrieb des Gerätes vertraut sind und über die ihrer Tätigkeit entsprechenden Qualifikationen verfügen, wie z.B.

- Ausbildung und Unterweisung bzw. Berechtigung, Geräte/Systeme gemäß den Standards der Sicherheitstechnik ein- und auszuschalten, zu erden und zu kennzeichnen.

 $\mathcal{L}_\mathcal{L} = \{ \mathcal{L}_\mathcal{L} = \{ \mathcal{L}_\mathcal{L} = \{ \mathcal{L}_\mathcal{L} = \{ \mathcal{L}_\mathcal{L} = \{ \mathcal{L}_\mathcal{L} = \{ \mathcal{L}_\mathcal{L} = \{ \mathcal{L}_\mathcal{L} = \{ \mathcal{L}_\mathcal{L} = \{ \mathcal{L}_\mathcal{L} = \{ \mathcal{L}_\mathcal{L} = \{ \mathcal{L}_\mathcal{L} = \{ \mathcal{L}_\mathcal{L} = \{ \mathcal{L}_\mathcal{L} = \{ \mathcal{L}_\mathcal{$ 

\_\_\_\_\_\_\_\_\_\_\_\_\_\_\_\_\_\_\_\_\_\_\_\_\_\_\_\_\_\_\_\_\_\_\_\_\_\_\_\_\_\_\_\_\_\_\_\_\_\_\_\_\_\_\_\_\_\_\_\_\_\_\_\_\_\_\_\_\_\_\_\_\_\_\_\_\_\_\_\_\_\_\_\_\_\_\_\_\_\_\_\_\_\_\_\_\_\_\_\_\_

\_\_\_\_\_\_\_\_\_\_\_\_\_\_\_\_\_\_\_\_\_\_\_\_\_\_\_\_\_\_\_\_\_\_\_\_\_\_\_\_\_\_\_\_\_\_\_\_\_\_\_\_\_\_\_\_\_\_\_\_\_\_\_\_\_\_\_\_\_\_\_\_\_\_\_\_\_\_\_\_\_\_\_\_\_\_\_\_\_\_\_\_\_\_\_\_\_\_\_\_\_

- Ausbildung oder Unterweisung gemäß den Standards der Sicherheitstechnik in Pflege und Gebrauch angemessener Sicherheitsausrüstung.
- Schulung in Erster Hilfe.

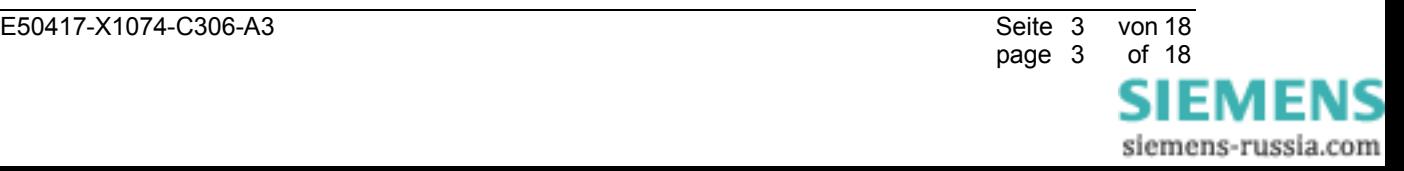

# **2 Welche Firmware-Version ist für meinen SIMEAS R geeignet?**

## **2.1 Gerätetyp des SIMEAS R**

Bitte beachten Sie, dass es DREI unterschiedliche Gerätetypen des SIMEAS R gibt:

- A) Geräte mit der Zentralprozessorbaugruppe 486-CPU und 16 MByte RAM (TYP A, geliefert bis ca. Ende 2000).
- B) Geräte mit der Zentralprozessorbaugruppe 486-CPU und 32 MByte RAM (TYP B, geliefert bis ca. Ende 2002).
- C) Geräte mit der Zentralprozessorbaugruppe Elan-CPU und 32 MByte RAM (TYP C, wird seit ca. Anfang 2003 geliefert).

## **2.2 Firmware-Versionen für SIMEAS R**

Bitte beachten Sie, dass es DREI unterschiedliche Firmware-Versionen des SIMEAS R gibt.

- A) Version 21.xx Diese Version läuft auf den beiden Gerätetypen A) und B)
- B) Version 23.xx Diese Version läuft nur dem Gerätetyp B). Der Unterschied zur Version 21.xx ist die Zusatzfunktion "Registrierung von Flicker und Spannungseinbrüchen".
- C) Version 30.xx Diese Version läuft nur auf dem Gerätetyp C). Der Funktionsumfang ist identisch mit der Version 23.xx.

## **2.3 Übersicht: Kompatibilität Firmware** ↔ **Hardware**

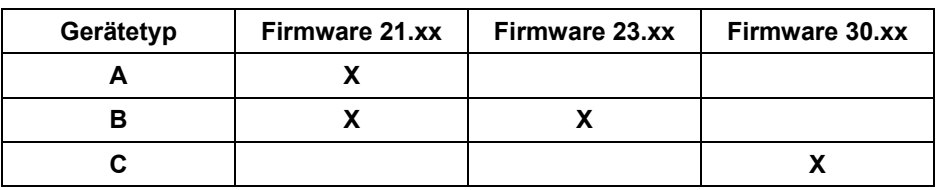

 $\mathcal{L}_\mathcal{L} = \{ \mathcal{L}_\mathcal{L} = \{ \mathcal{L}_\mathcal{L} = \{ \mathcal{L}_\mathcal{L} = \{ \mathcal{L}_\mathcal{L} = \{ \mathcal{L}_\mathcal{L} = \{ \mathcal{L}_\mathcal{L} = \{ \mathcal{L}_\mathcal{L} = \{ \mathcal{L}_\mathcal{L} = \{ \mathcal{L}_\mathcal{L} = \{ \mathcal{L}_\mathcal{L} = \{ \mathcal{L}_\mathcal{L} = \{ \mathcal{L}_\mathcal{L} = \{ \mathcal{L}_\mathcal{L} = \{ \mathcal{L}_\mathcal{$ 

\_\_\_\_\_\_\_\_\_\_\_\_\_\_\_\_\_\_\_\_\_\_\_\_\_\_\_\_\_\_\_\_\_\_\_\_\_\_\_\_\_\_\_\_\_\_\_\_\_\_\_\_\_\_\_\_\_\_\_\_\_\_\_\_\_\_\_\_\_\_\_\_\_\_\_\_\_\_\_\_\_\_\_\_\_\_\_\_\_\_\_\_\_\_\_\_\_\_\_\_\_

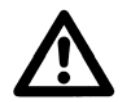

### **Achtung**

**Bitte beachten Sie, dass Sie zuerst den Gerätetyp Ihres SIMEAS R feststellen müssen, bevor Sie das Firmware-Upgrade durchführen. Dieser Vorgang wird im nächsten Kapitel ausführlich beschrieben.**

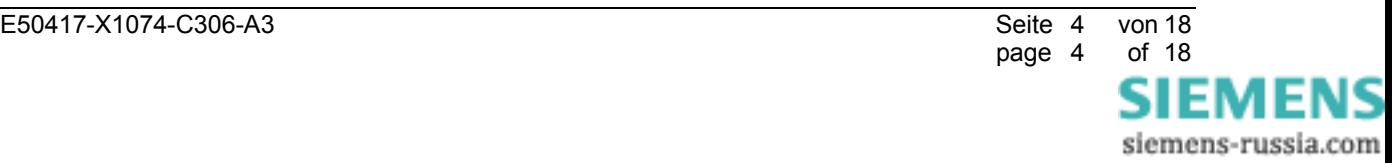

# **3 Feststellung des Gerätetyps des SIMEAS R**

Durch die Feststellung der aktuell installierten Firmware-Version und des Speicherausbaus über OSCOP P können Sie herausfinden, welche Firmware-Version für Ihr Gerät geeignet ist. Hierzu gehen Sie bitte folgendermaßen vor:

- a) Falls die Kommunikation mit dem SIMEAS R über einen PC und OSCOP P möglich ist, gehen Sie bitte zum Punkt b). Anderenfalls verbinden Sie ein Laptop mit der Frontschnittstelle des SIMEAS R. Auf dem Laptop muss OSCOP P installiert sein.
- b) Stellen Sie die Firmware-Version und den Speicherausbau des Gerätes fest:
	- Starten Sie das OSCOP P Modul **Geräte Parametrieren**.
	- Wählen Sie den Menüpunkt **Geräte** → **parametrieren**.
	- Wählen Sie den SIMEAS R und klicken Sie auf **OK**.
	- Wählen Sie den Menüpunkt **Parameter** → **Status von Gerät lesen**.
	- Eine Verbindung zum Gerät wird aufgebaut und der Status des Gerätes angezeigt.
	- Scrollen Sie im Status-Dialog des Gerätes bis zum Abschnitt **CPU**.

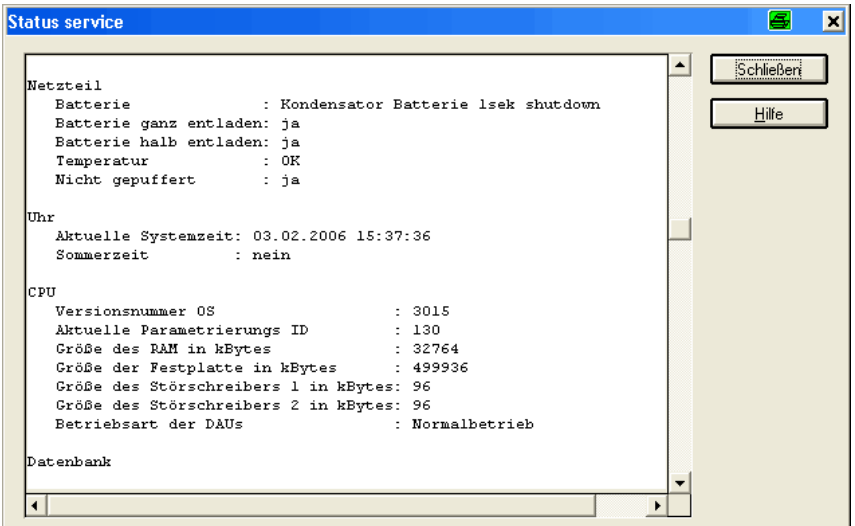

Abbildung 1: SIMEAS R Status

- Der Eintrag **Versionsnummer OS** zeigt Ihnen die Version der Firmware an: In Abbildung 1 entspricht der Wert **3015** der Version **30.15**.
- Der Eintrag **Größe des RAM in kBytes** zeigt Ihnen die Größe des Hauptspeichers an: In Abbildung 1 entspricht der Wert **32764** der Größe **32 MByte**.

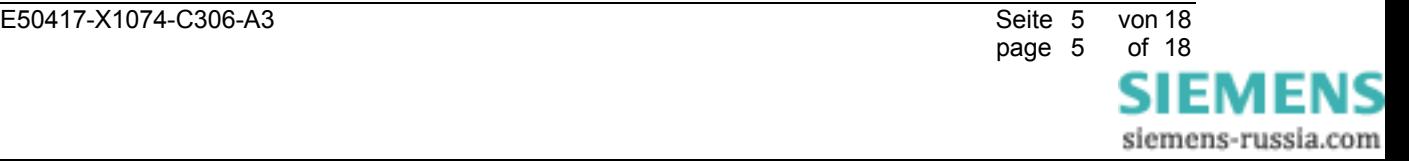

Mit der ermittelten Information über die aktuelle Firmware-Version und den Speicherausbau können Sie der folgenden Tabelle entnehmen, welche neuere Firmware-Version (21.xx-NEU, 23.xx-NEU oder 30.xx-NEU) für Ihr Gerät geeignet ist:

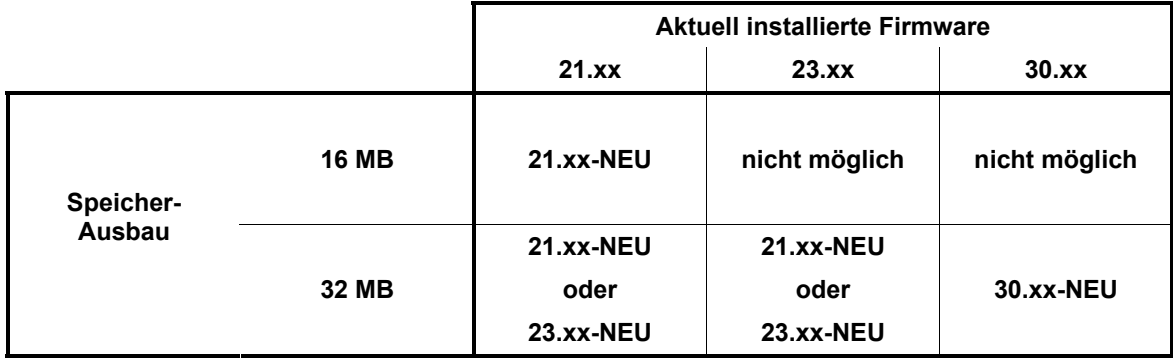

#### **Hinweis:**

Die aktuell freigegebenen Firmware-Versionen sind:

- ¾ 21.66
- 
- 

Alle Versionen können Sie direkt per E-Mail von unserem Customer Support Center anfordern oder von unserer Internetseite herunterladen. Die E-Mail- und Internet-Adresse finden Sie im Kap. 6.

 $\mathcal{L}_\mathcal{L} = \{ \mathcal{L}_\mathcal{L} = \{ \mathcal{L}_\mathcal{L} = \{ \mathcal{L}_\mathcal{L} = \{ \mathcal{L}_\mathcal{L} = \{ \mathcal{L}_\mathcal{L} = \{ \mathcal{L}_\mathcal{L} = \{ \mathcal{L}_\mathcal{L} = \{ \mathcal{L}_\mathcal{L} = \{ \mathcal{L}_\mathcal{L} = \{ \mathcal{L}_\mathcal{L} = \{ \mathcal{L}_\mathcal{L} = \{ \mathcal{L}_\mathcal{L} = \{ \mathcal{L}_\mathcal{L} = \{ \mathcal{L}_\mathcal{$ 

 $\mathcal{L}_\mathcal{L} = \{ \mathcal{L}_\mathcal{L} = \{ \mathcal{L}_\mathcal{L} = \{ \mathcal{L}_\mathcal{L} = \{ \mathcal{L}_\mathcal{L} = \{ \mathcal{L}_\mathcal{L} = \{ \mathcal{L}_\mathcal{L} = \{ \mathcal{L}_\mathcal{L} = \{ \mathcal{L}_\mathcal{L} = \{ \mathcal{L}_\mathcal{L} = \{ \mathcal{L}_\mathcal{L} = \{ \mathcal{L}_\mathcal{L} = \{ \mathcal{L}_\mathcal{L} = \{ \mathcal{L}_\mathcal{L} = \{ \mathcal{L}_\mathcal{$ 

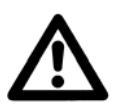

### **Achtung**

**Falls Ihr Gerät über keine der oben genannten Firmware-Versionen verfügt und mit einer anderen Firmware-Version wie z.B. 12.xx oder 11.xx bestückt ist, wird das Update zum totalen Absturz des Gerätes führen!** 

In diesem Fall informieren Sie bitte umgehend unsere Customer Support Center und stimmen Sie die weitere Vorgehensweise ab.

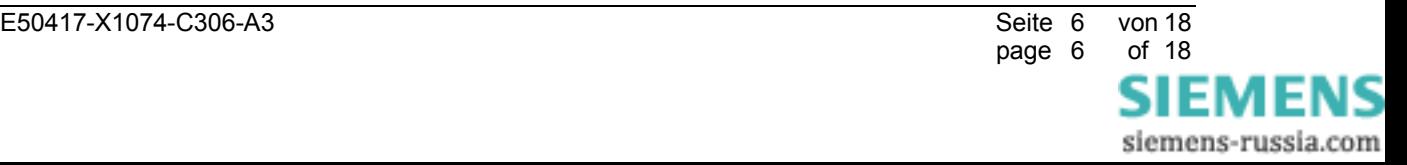

# **4 Firmware-Upgrade des SIMEAS R über OSCOP P**

Legen Sie den Datenträger, der das Firmware-Update enthält, in das entsprechende Laufwerk des PC ein oder speichern Sie die Firmware-Dateien z.B. unter D:\download ab.

Starten Sie das OSCOP P-Modul **PC Parametrieren**.

## **4.1 Firmware-Upgrade mit OSCOP P bis Version 6.41.4**

Für die Verwendung der OSCOP P-Version 6.50.19 finden Sie die weitere Vorgehensweise in Kap. 4.2.

- a) Wählen Sie unter dem Menüpunkt **Konfigurieren** den Unterpunkt **Geräte**. Es erscheint ein Dialogfenster mit der Bezeichnung **Geräte konfigurieren** (vgl. Abbildung 2).
- b) Wählen Sie im Dialogfenster das entsprechende Gerät aus und betätigen Sie anschließend den Funktionsknopf **Ändern**. Es erscheint ein Dialogfenster mit der Bezeichnung **Qualitätsschreiber einrichten**.
- c) Betätigen Sie anschließend den Funktionsknopf **Zusätze...**. Es erscheint ein Dialogfenster mit der Bezeichnung **SIMEAS R Zusätze**.
- d) Betätigen Sie anschließend den Funktionsknopf **Firmware-Update...**. Es erscheint ein Dialogfenster mit der Bezeichnung **Firmware - Update SIMEAS R**.
- e) Gehen Sie in den Fensterbereich **Betriebssystem** und wählen Sie durch Betätigen des Funktionsknopfes **Durchsuchen...** die neue Datei VXWORKS aus. (in Abbildung 2 D:\DOWNLOAD \VXWORKS)
- f) Gehen Sie in den Fensterbereich **Firmware** und wählen Sie durch Betätigen des Funktionsknopfes **Durchsuchen...** die neue Datei DAU.BIN aus. (in Abbildung 2 D:\DOWNLOAD\DAU.BIN)
- g) Betätigen Sie jetzt den Funktionsknopf **Senden...**, daraufhin wird die Firmware an den ausgewählten SIMEAS R gesendet. Nach Übernahme der neuen Firmware führt das Gerät selbstständig einen Neustart durch und ist danach wieder betriebsbereit.

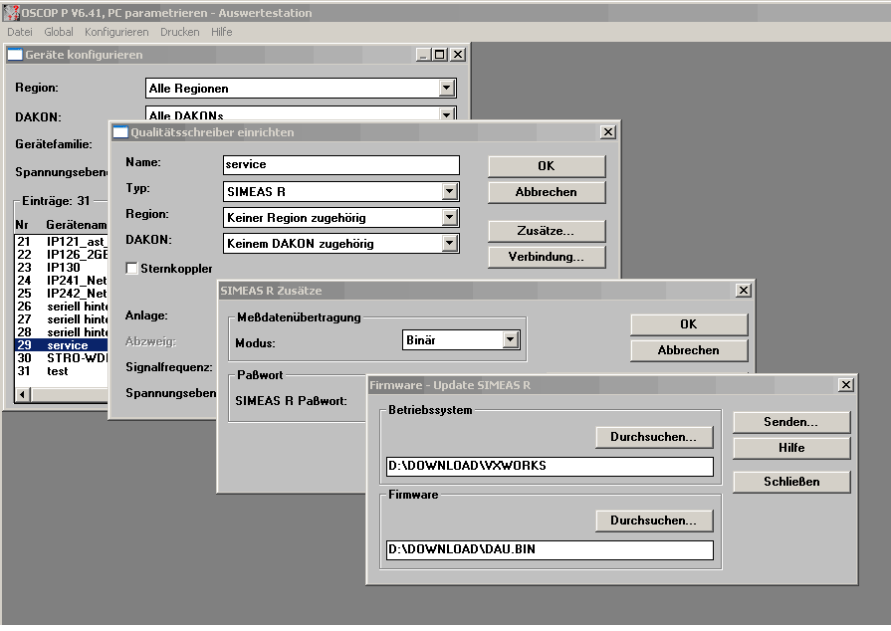

Abbildung 2: Firmware-Upgrade über OSCOP P bis Version 6.41.4

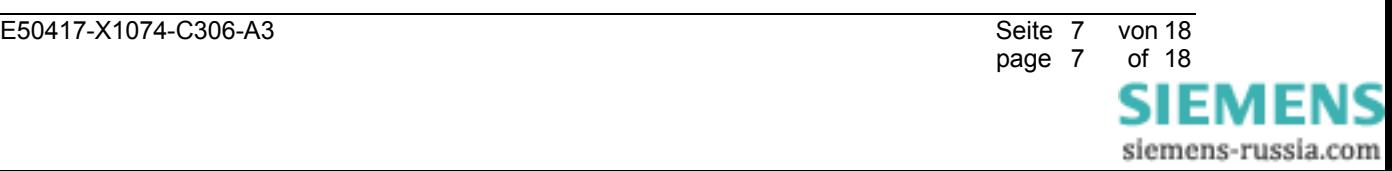

### **4.2 Firmware-Upgrade mit OSCOP P Version 6.50.19**

- a) Wählen Sie unter dem Menüpunkt **Konfigurieren** den Unterpunkt **Geräte**. Es erscheint ein Dialogfenster mit der Bezeichnung **Geräte konfigurieren** (vgl. Abbildung 3).
- b) Wählen Sie im Dialogfenster das entsprechende Gerät aus und betätigen Sie anschließend den Funktionsknopf **Ändern**. Es erscheint ein Dialogfenster mit der Bezeichnung **SIMEAS Schreiber einrichten**.
- c) Betätigen Sie anschließend den Funktionsknopf **Zusätze...**. Es erscheint ein Dialogfenster mit der Bezeichnung **SIMEAS R Zusätze**.
- d) Betätigen Sie anschließend den Funktionsknopf **Firmware-Update...**. Es erscheint ein Dialogfenster mit der Bezeichnung **Firmware - Update SIMEAS R**.
- e) OSCOP P verbindet sich automatisch mit dem Gerät und ermittelt die installierte Firmware-Version und den Speicherausbau. Gehen Sie in den Fensterbereich **Neue Firmware** und wählen Sie durch Betätigen des Funktionsknopfes **Durchsuchen...** die Datei V3016.FWI. (in Abbildung 3 D:\DOWNLOAD\V3016.FWI).
- f) Betätigen Sie jetzt den Funktionsknopf **Senden...**, daraufhin wird die Firmware an den ausgewählten SIMEAS R gesendet. Nach Übernahme der neuen Firmware führt das Gerät selbstständig einen Neustart durch und ist danach wieder betriebsbereit.

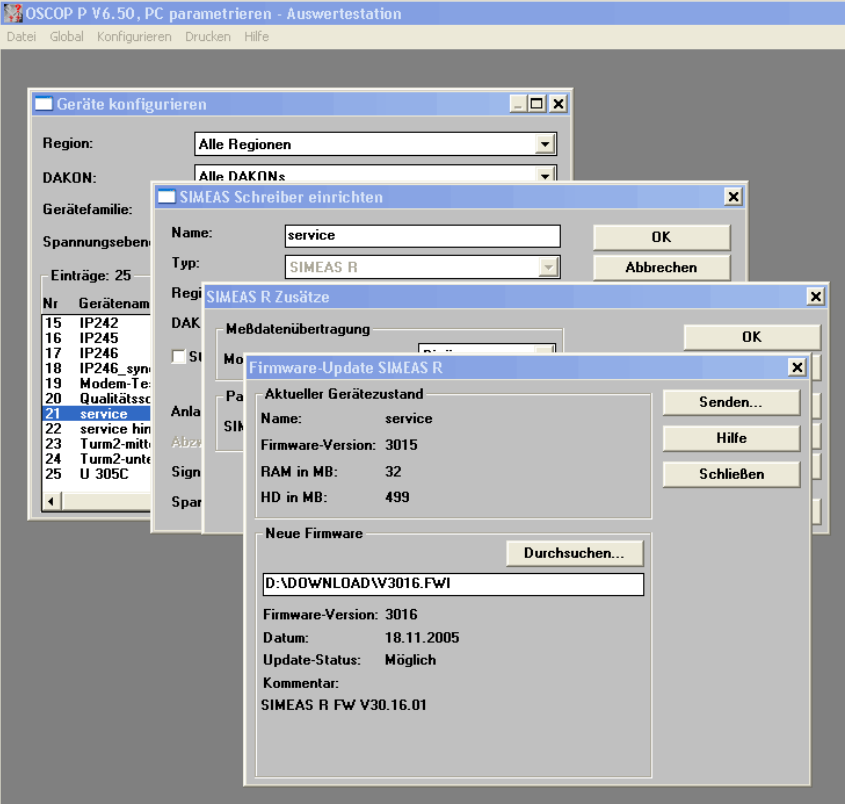

Abbildung 3: Firmware-Upgrade über OSCOP P mit Version 6.50.19

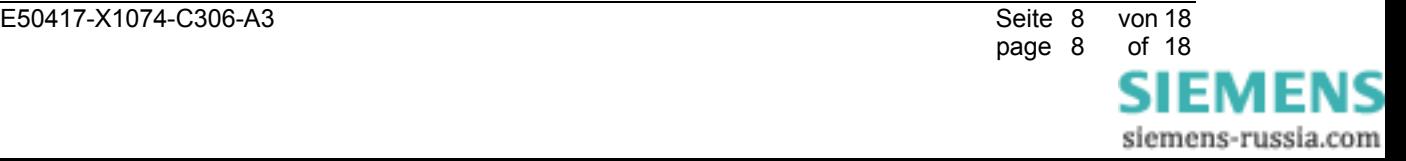

# **5 Troubleshooting**

Wenn Sie versehentlich eine falsche Firmware-Version eingespielt haben, gehen Sie folgendermaßen vor:

- a) Firmware-Version 23.xx auf einem Gerät vom Typ A): In diesem Fall können Sie die ursprüngliche Version 21.xx über die Frontschnittstelle wieder einspielen.
- b) Firmware-Version 21.xx oder 23.xx auf einem Gerät vom Typ C): Bitte senden Sie in diesem Fall das Gerät an unser Werk in Berlin.
- Hinweis: Ein versehentliches Einspielen einer ungeeigneten Firmware-Version ist ab OSCOP P Version 6.50.19 nicht mehr möglich.

# **6 Sonstige Informationen**

### **Internet:**

Um auch in Zukunft immer auf dem neuesten Stand zu sein, nutzen Sie bitte das Angebot auf unserer Download-Plattform im Internet unter der Adresse:

http://www.powerquality.de

### **Training:**

Wenn Sie Interesse an einem OSCOP P/SIMEAS R Kurs haben, wenden Sie sich bitte an Ihren Vertriebspartner oder an unser Training Center unter der Telefonnummer:

Tel.: +49 - 911 - 433-7005

Oder: http://www.ptd-training.de

Falls Sie Probleme im Umgang mit OSCOP P/SIMEAS R haben, wenden Sie sich bitte an unser Customer Support Center:

Tel.: +49 - 180 - 524 7000

Fax: +49 - 180 - 524 2471

EMail: ptd.support@siemens.com

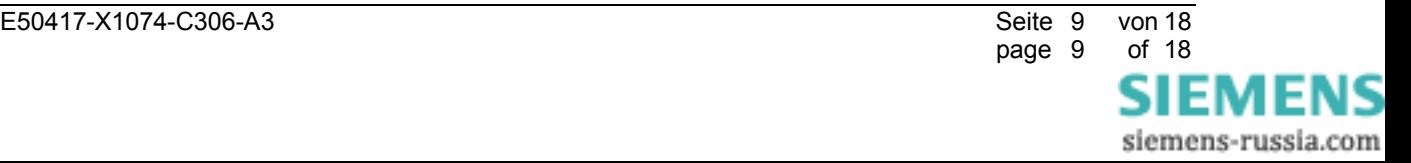

# Firmware Upgrade

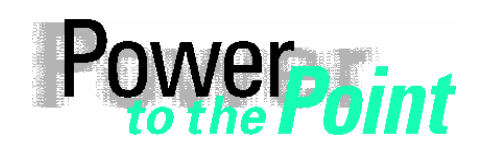

© SIEMENS AG 2006. All Rights Reserved.

PTD EA 13 Power Transmission and Distribution Power Automation Power Quality Application Description

# **SIMEAS R Firmware Upgrade**

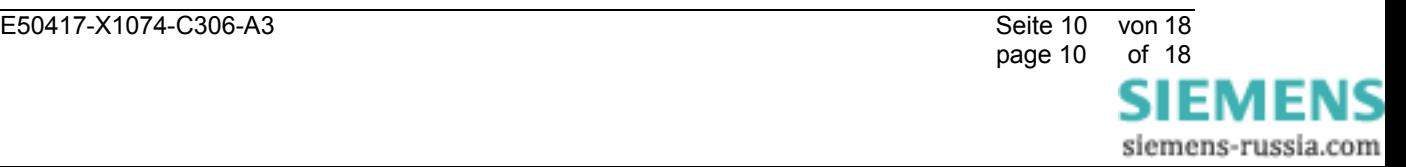

EMENS siemens-russia.com

# **1 Notes on Safety**

The warnings and notes contained in these operating instructions serve for your own safety and for an appropriate lifetime of the device. Please observe them!

 $\mathcal{L}_\mathcal{L} = \{ \mathcal{L}_\mathcal{L} = \{ \mathcal{L}_\mathcal{L} = \{ \mathcal{L}_\mathcal{L} = \{ \mathcal{L}_\mathcal{L} = \{ \mathcal{L}_\mathcal{L} = \{ \mathcal{L}_\mathcal{L} = \{ \mathcal{L}_\mathcal{L} = \{ \mathcal{L}_\mathcal{L} = \{ \mathcal{L}_\mathcal{L} = \{ \mathcal{L}_\mathcal{L} = \{ \mathcal{L}_\mathcal{L} = \{ \mathcal{L}_\mathcal{L} = \{ \mathcal{L}_\mathcal{L} = \{ \mathcal{L}_\mathcal{$ 

 $\mathcal{L}_\mathcal{L} = \{ \mathcal{L}_\mathcal{L} = \{ \mathcal{L}_\mathcal{L} = \{ \mathcal{L}_\mathcal{L} = \{ \mathcal{L}_\mathcal{L} = \{ \mathcal{L}_\mathcal{L} = \{ \mathcal{L}_\mathcal{L} = \{ \mathcal{L}_\mathcal{L} = \{ \mathcal{L}_\mathcal{L} = \{ \mathcal{L}_\mathcal{L} = \{ \mathcal{L}_\mathcal{L} = \{ \mathcal{L}_\mathcal{L} = \{ \mathcal{L}_\mathcal{L} = \{ \mathcal{L}_\mathcal{L} = \{ \mathcal{L}_\mathcal{$ 

\_\_\_\_\_\_\_\_\_\_\_\_\_\_\_\_\_\_\_\_\_\_\_\_\_\_\_\_\_\_\_\_\_\_\_\_\_\_\_\_\_\_\_\_\_\_\_\_\_\_\_\_\_\_\_\_\_\_\_\_\_\_\_\_\_\_\_\_\_\_\_\_\_\_\_\_\_\_\_\_\_\_\_\_\_\_\_\_\_\_\_\_\_\_\_\_\_\_\_\_\_

\_\_\_\_\_\_\_\_\_\_\_\_\_\_\_\_\_\_\_\_\_\_\_\_\_\_\_\_\_\_\_\_\_\_\_\_\_\_\_\_\_\_\_\_\_\_\_\_\_\_\_\_\_\_\_\_\_\_\_\_\_\_\_\_\_\_\_\_\_\_\_\_\_\_\_\_\_\_\_\_\_\_\_\_\_\_\_\_\_\_\_\_\_\_\_\_\_\_\_\_\_

\_\_\_\_\_\_\_\_\_\_\_\_\_\_\_\_\_\_\_\_\_\_\_\_\_\_\_\_\_\_\_\_\_\_\_\_\_\_\_\_\_\_\_\_\_\_\_\_\_\_\_\_\_\_\_\_\_\_\_\_\_\_\_\_\_\_\_\_\_\_\_\_\_\_\_\_\_\_\_\_\_\_\_\_\_\_\_\_\_\_\_\_\_\_\_\_\_\_\_\_\_

The following indicators and standard definitions are used:

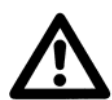

## **DANGER**

indicates that death, severe personal injury or substantial property damage will result if proper precautions are not taken.

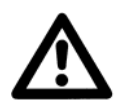

## **Warning**

indicates that death, severe personal injury or substantial property damage can result if proper precautions are not taken.

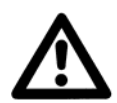

### **Caution**

indicates that minor personal injury or property damage can result if proper precautions are not taken. This particularly applies to damage on or in the device itself and consequential damage thereof.

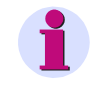

### **Note**

indicates information about the device or respective part of these operating instructions which is essential to highlight.

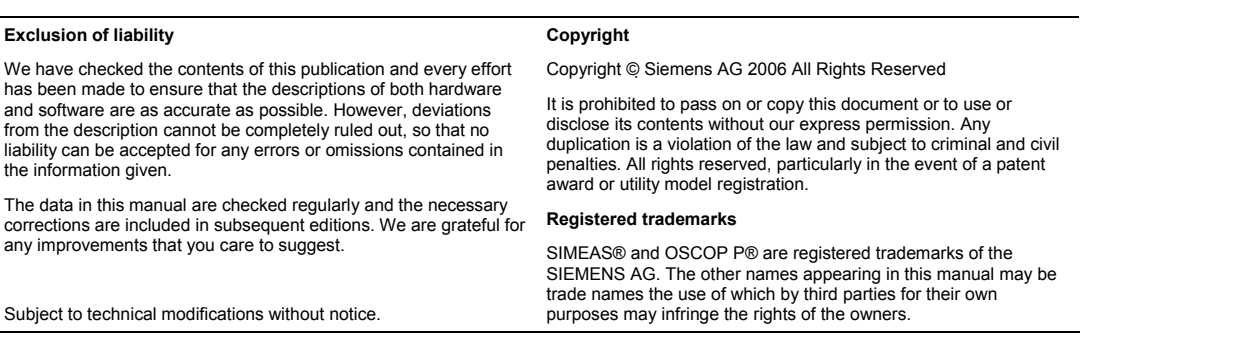

page 11 of 18

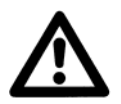

### **WARNING**

During operation of electrical equipment, certain parts of this device are subject to dangerous voltages. Severe personal injury or significant equipment damage could result from improper behaviour.

\_\_\_\_\_\_\_\_\_\_\_\_\_\_\_\_\_\_\_\_\_\_\_\_\_\_\_\_\_\_\_\_\_\_\_\_\_\_\_\_\_\_\_\_\_\_\_\_\_\_\_\_\_\_\_\_\_\_\_\_\_\_\_\_\_\_\_\_\_\_\_\_\_\_\_\_\_\_\_\_\_\_\_\_\_\_\_\_\_\_\_\_\_\_\_\_\_\_\_\_\_

Only qualified personnel should work on this equipment or in the vicinity of this equipment. These personnel must be familiar with all warnings and service procedures described in these operating instructions, as well as with safety regulations.

Prerequisites to proper and safe operation of this product are proper transport, proper storage, setup, installation, operation, and maintenance of the product, as well as careful operation and servicing of the device within the scope of the warnings and instructions of these operating instructions.

In particular, the general facility and safety regulations for work with high-voltage equipment (e.g. ANSI, IEC, EN, or other national or international regulations) must be observed. Noncompliance may result in death, injury, or significant equipment damage.

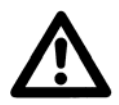

#### **Qualified Personnel**

For the purpose of these operating instructions and product labels, a qualified person is one who is familiar with the installation, construction and operation of the equipment and the hazards involved. In addition, he has the following qualifications:

- Is trained and authorized to energize, de-energize, clear, ground and tag circuits and equipment in accordance with established safety practices.
- Is trained in the proper care and use of protective equipment in accordance with established safety practices.

 $\mathcal{L}_\mathcal{L} = \{ \mathcal{L}_\mathcal{L} = \{ \mathcal{L}_\mathcal{L} = \{ \mathcal{L}_\mathcal{L} = \{ \mathcal{L}_\mathcal{L} = \{ \mathcal{L}_\mathcal{L} = \{ \mathcal{L}_\mathcal{L} = \{ \mathcal{L}_\mathcal{L} = \{ \mathcal{L}_\mathcal{L} = \{ \mathcal{L}_\mathcal{L} = \{ \mathcal{L}_\mathcal{L} = \{ \mathcal{L}_\mathcal{L} = \{ \mathcal{L}_\mathcal{L} = \{ \mathcal{L}_\mathcal{L} = \{ \mathcal{L}_\mathcal{$ 

\_\_\_\_\_\_\_\_\_\_\_\_\_\_\_\_\_\_\_\_\_\_\_\_\_\_\_\_\_\_\_\_\_\_\_\_\_\_\_\_\_\_\_\_\_\_\_\_\_\_\_\_\_\_\_\_\_\_\_\_\_\_\_\_\_\_\_\_\_\_\_\_\_\_\_\_\_\_\_\_\_\_\_\_\_\_\_\_\_\_\_\_\_\_\_\_\_\_\_\_\_

- Is trained in first aid.

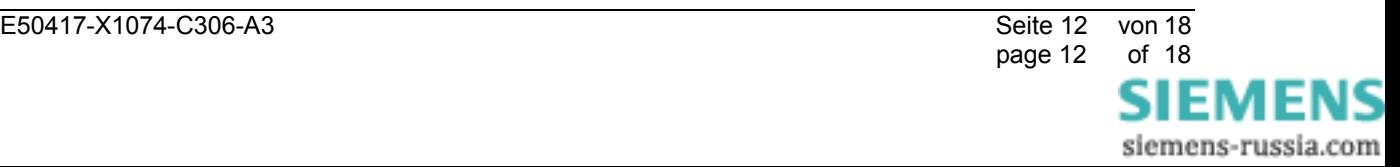

# **2 Upgrading the SIMEAS R Firmware with OSCOP P**

## **2.1 SIMEAS R Device Type**

Please note that there are THREE different SIMEAS R device types (hardware versions):

- A) Devices with a central processor unit 486-CPU and 16 MByte RAM (TYP A, delivered up to the end of 2000).
- B) Devices with a central processor unit 486-CPU and 32 MByte RAM (TYP B, delivered up to the end of 2002).
- C) Devices with a central processor unit Elan-CPU and 32 MByte RAM (TYP C, delivered from the beginning of 2003)

# **2.2 Firmware Versions for the SIMEAS R**

Please note that there are THREE different firmware versions for the SIMEAS R:

- A) Version 21.xx This version is valid for the device types A) and B).
- B) Version 23.xx This version is valid for the device type B) only. In addition to the features in version 21.xx, this version supports the "Flicker and Voltage Dips" features.
- C) Version 30.xx This version is valid for the device type C) only. The functional scope is identical to version 23.xx.

## **2.3 Overview: Compatibility Firmware** ↔ **Hardware**

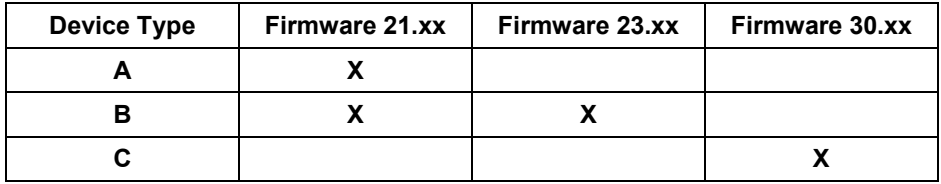

\_\_\_\_\_\_\_\_\_\_\_\_\_\_\_\_\_\_\_\_\_\_\_\_\_\_\_\_\_\_\_\_\_\_\_\_\_\_\_\_\_\_\_\_\_\_\_\_\_\_\_\_\_\_\_\_\_\_\_\_\_\_\_\_\_\_\_\_\_\_\_\_\_\_\_\_\_\_\_\_\_\_\_\_\_\_\_\_\_\_\_\_\_\_\_\_\_\_\_\_\_

 $\mathcal{L}_\mathcal{L} = \{ \mathcal{L}_\mathcal{L} = \{ \mathcal{L}_\mathcal{L} = \{ \mathcal{L}_\mathcal{L} = \{ \mathcal{L}_\mathcal{L} = \{ \mathcal{L}_\mathcal{L} = \{ \mathcal{L}_\mathcal{L} = \{ \mathcal{L}_\mathcal{L} = \{ \mathcal{L}_\mathcal{L} = \{ \mathcal{L}_\mathcal{L} = \{ \mathcal{L}_\mathcal{L} = \{ \mathcal{L}_\mathcal{L} = \{ \mathcal{L}_\mathcal{L} = \{ \mathcal{L}_\mathcal{L} = \{ \mathcal{L}_\mathcal{$ 

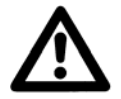

## **Caution**

**Please note that you have to check (refer to chapter 3) the device type of your SIMEAS R before you can upgrade the firmware. In the next chapter you will find a detailed description of the check.** 

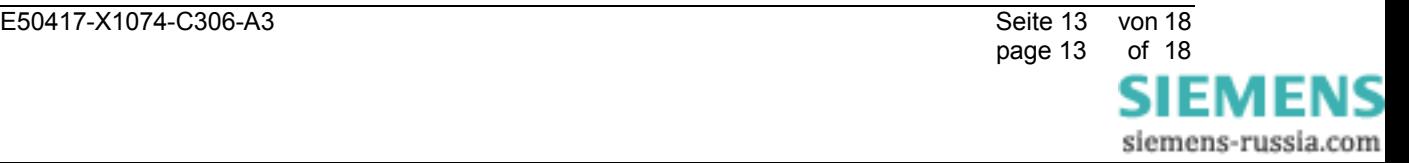

# **3 Checking the SIMEAS R Device Type**

Use OSCOP P to check the firmware version currently installed on your SIMEAS R and the memory size of the device. This allows you to determine the new firmware version for your device. Please proceed as follows:

a) If the communication between SIMEAS R using a PC and OSCOP P is already possible, proceed with step b).

If not, connect a laptop to the front interface of the SIMEAS R. On the laptop, OSCOP P must be installed.

- b) Check the firmware version and the memory of the device:
	- Start OSCOP P module **Parameterize device**.
	- From the menu, select **Device** → **Parameterize**.
	- Select the SIMEAS R and press the button **OK**.
	- From the menu, select **Parameter** → **Read status from device**.
	- A connection to the device will be established and the status of the device will be displayed.
	- In the **State service** dialog, scroll to the section **CPU**.

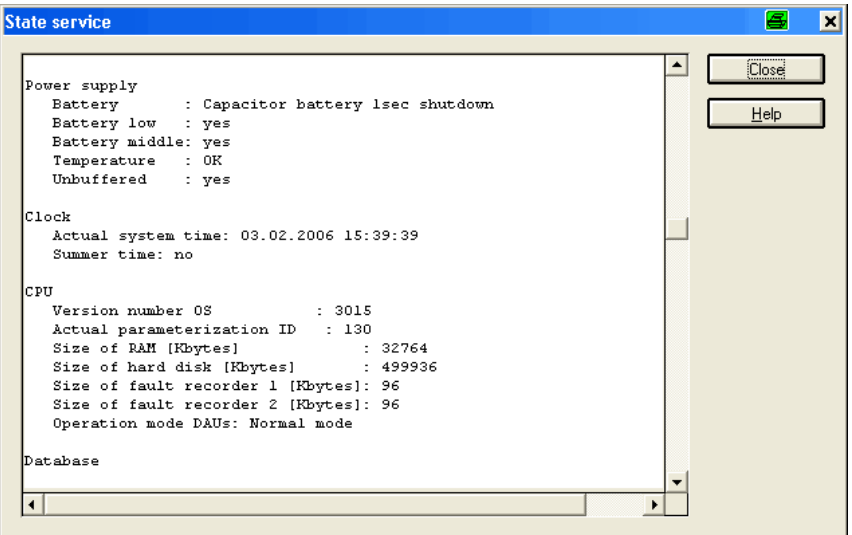

Figure 1: SIMEAS R State

- The entry **Version number OS** shows the firmware version: In figure 1, the value **3015** corresponds to version **30.15**.
- The entry **Size of RAM [kBytes]** shows the size of the main memory: In figure 1, the value **32764** corresponds to **32 MByte**.

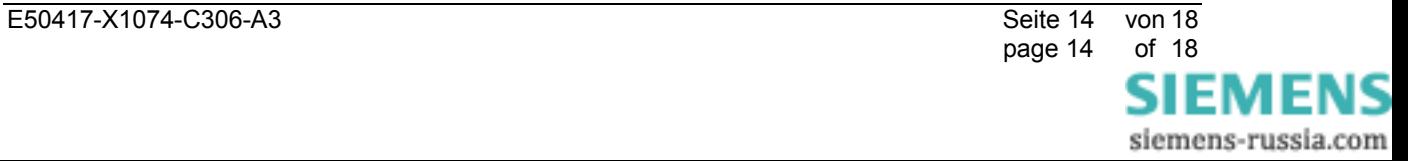

Use current firmware version and the memory size determined above to get the new firmware versions (21.xx-NEW, 23.xx-NEW or 30.xx-NEW) to be used for your device from the table below:

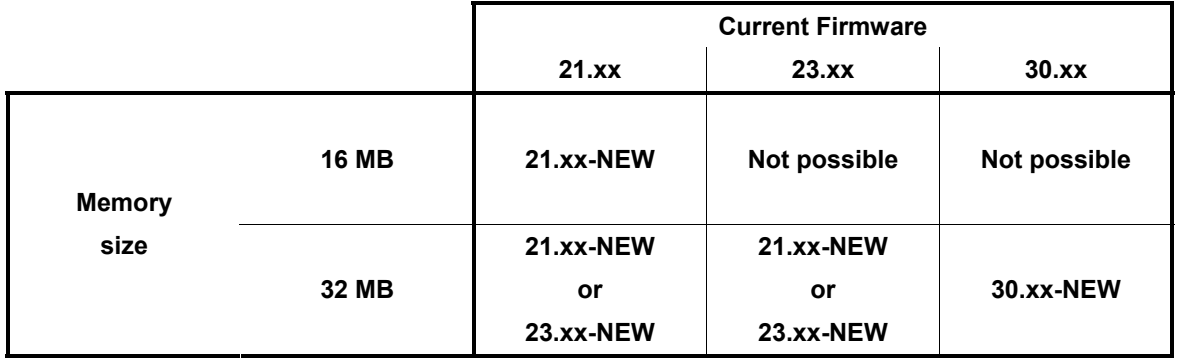

## **Note:**

Currently released firmware versions:

- ¾ 21.66
- $23.16$
- ¾ 30.16

All versions can be obtained from our Customer Care Center via EMail or downloaded from our website. The EMail adress and the website can be found in chapter 6.

 $\mathcal{L}_\mathcal{L} = \{ \mathcal{L}_\mathcal{L} = \{ \mathcal{L}_\mathcal{L} = \{ \mathcal{L}_\mathcal{L} = \{ \mathcal{L}_\mathcal{L} = \{ \mathcal{L}_\mathcal{L} = \{ \mathcal{L}_\mathcal{L} = \{ \mathcal{L}_\mathcal{L} = \{ \mathcal{L}_\mathcal{L} = \{ \mathcal{L}_\mathcal{L} = \{ \mathcal{L}_\mathcal{L} = \{ \mathcal{L}_\mathcal{L} = \{ \mathcal{L}_\mathcal{L} = \{ \mathcal{L}_\mathcal{L} = \{ \mathcal{L}_\mathcal{$ 

\_\_\_\_\_\_\_\_\_\_\_\_\_\_\_\_\_\_\_\_\_\_\_\_\_\_\_\_\_\_\_\_\_\_\_\_\_\_\_\_\_\_\_\_\_\_\_\_\_\_\_\_\_\_\_\_\_\_\_\_\_\_\_\_\_\_\_\_\_\_\_\_\_\_\_\_\_\_\_\_\_\_\_\_\_\_\_\_\_\_\_\_\_\_\_\_\_\_\_\_\_

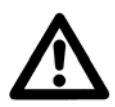

### **Caution**

**If the device does not meet these preconditions and if the device is equipped with another firmware version (e.g. 12.xx or 11.xx), upgrading the firmware will lead to a system crash.** 

In this case, please contact our Customer Support Center immediately and coordinate how to proceed.

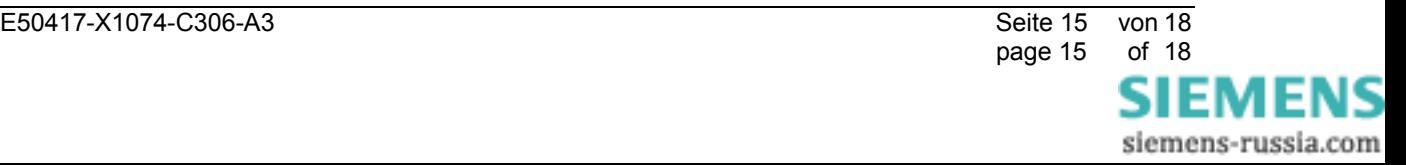

# **4 Upgrading the SIMEAS R Firmware via OSCOP P**

Insert the storage medium containing the firmware update into the corresponding drive of your PC or save the firmware files (e.g. under D:\download).

Start the OSCOP P module **Parameterize PC**.

# **4.1 Firmware Upgrade via OSCOP P up to version 6.41.4**

If you use OSCOP P version 6.50.19, refer to chapter 4.2.

- a) Select the menu **Configuration** sub menu **Devices**…. A dialog named **Configure device** will appear (refer to Figure 2).
- b) Select the device you want to parameterize and press the button **Change**. A new dialog named **Configure Quality Recorder** will appear.
- c) Now press the button **Additions**… The new dialog is named **SIMEAS R additionals**.
- d) Within this dialog press **Firmware-Update...** to get the dialog **Firmware Update SIMEAS R**.
- e) Go to the area **Operating system** and **Browse…** for the new file VXWORKS (in Figure 2: D:\DOWNLOAD\VXWORKS).
- f) Go to the area **Firmware** and **Browse…** for the new file DAU.BIN (in Figure 2: D:\DOWNLOAD\DAU.BIN).
- g) Close the dialog and press the **Transmit…** button. The firmware will now be transmitted to the SIMEAS R. After the transfer of the new firmware SIMEAS R will restart automatically. SIMEAS R is then ready for operation.

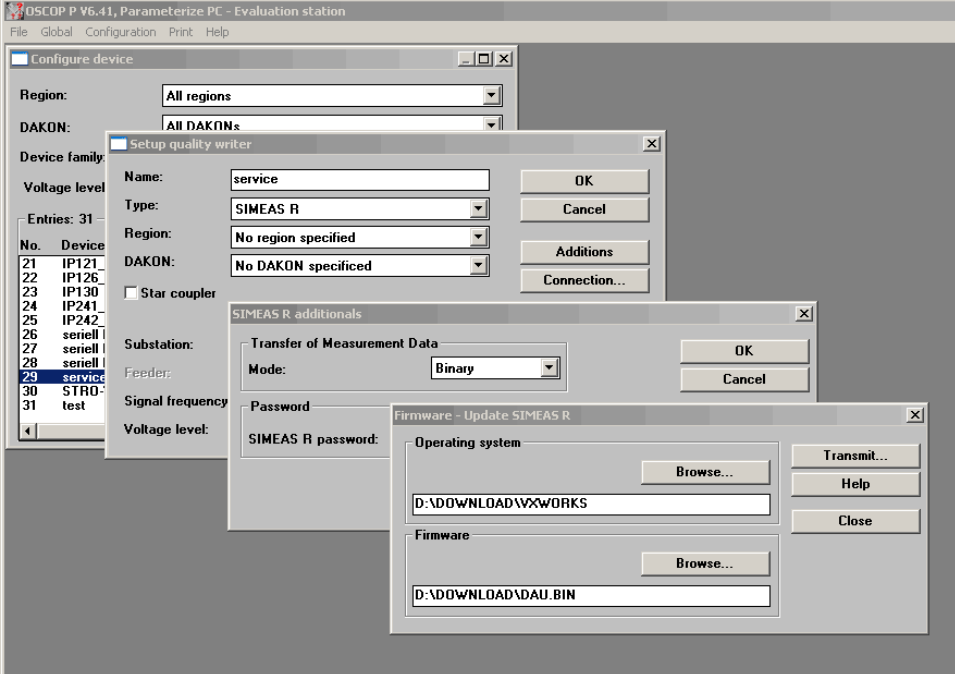

Figure 2: Firmware update via OSCOP P up to version 6.41.4

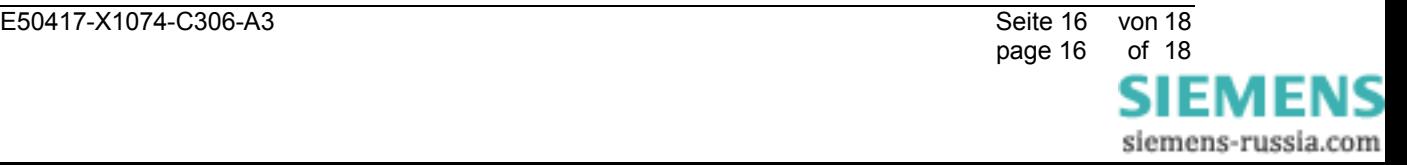

## **4.2 Firmware Upgrade via OSCOP P version 6.50.19**

- a) Select the menu **Configuration** sub menu **Devices**…. A dialog named **Configure device** will appear (refer to Figure 3).
- b) Select the device you want to parameterize and press the button **Change**. A new dialog named **Setup SIMEAS Recorder** will appear.
- c) Now press the button **Additions**… The new dialog is named **SIMEAS R additionals**.
- d) Within this dialog press **Firmware-Update...** to get the dialog **Firmware Update SIMEAS R**.
- e) OSCOP P connects to the device automatically and determines the installed firmware version and the memory size. Go to the area **New firmware** and **Search…** for the file V3016.FWI (in Figure 3: D:\DOWNLOAD\V3016.FWI).
- f) Press the **Transmit…** button. The firmware will now be transmitted to the SIMEAS R. After the transfer of the new firmware SIMEAS R will restart automatically. SIMEAS R is then ready for operation.

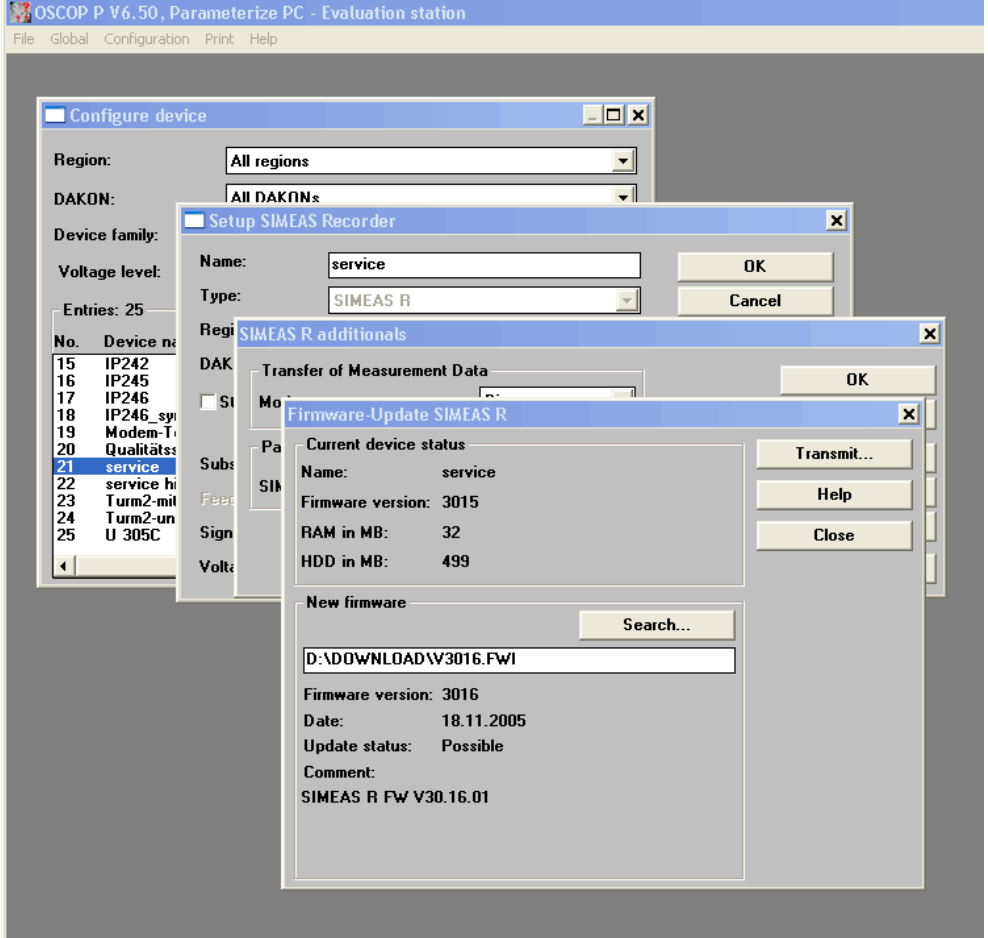

Figure 3: Firmware update via OSCOP P version 6.50.19

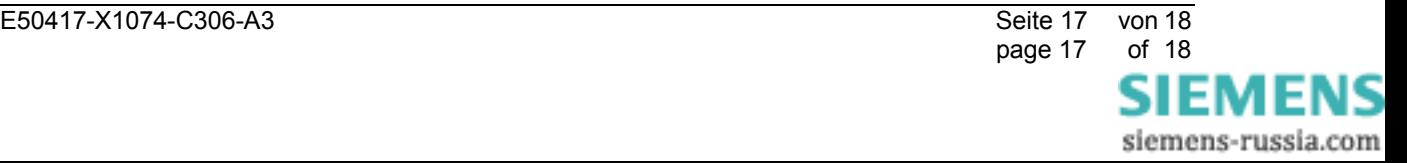

# **5 Troubleshooting**

If you upgraded your SIMEAS R with a wrong firmware version, please proceed as follows.

- a) Firmware version 23.xx on a type A) device In this case, you can reinstall the original version 21.xx via the front interface.
- b) Firmware version 21.xx or 23.xx on a type C) device In this case, please send the device to our factory in Berlin.
- Note: Using OSCOP P version 6.50.19 or higher it is no longer possible to update to an unsuitable firmware version.

# **6 Other information**

### **Internet:**

In order to remain up to date in the future, please refer to the Power Quality download area on the internet:

http://www.simeas.com

### **Training:**

For information about OSCOP P/SIMEAS R training please contact the sales partner for your region or the course office by calling:

Phone: +49 - 911 - 433-7005

or: http://www.ptd-training.de

In case of problems with OSCOP P/SIMEAS R please contact the Customer Care Center:

Phone: +49 - 180 - 524 7000 Fax: +49 - 180 - 524 2471 EMail: ptd.support@siemens.com

---------------------------------------------------------------------------------------------------------------------------------

---------------------------------------------------------------------------------------------------------------------------------

We are sure that you will continue to work successfully with SIMEAS R.

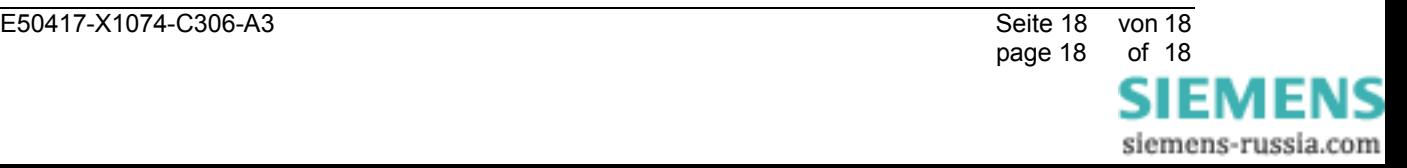